### Manual para o registro de trabalhos Ual para o registro de<br>trabalhos<br>ongreso de Estadística Bayesiana<br>de América Latina – COBAL

VI Congreso de Estadística Bayesiana

OFICINA DE **EVENTOSY** VIAJES

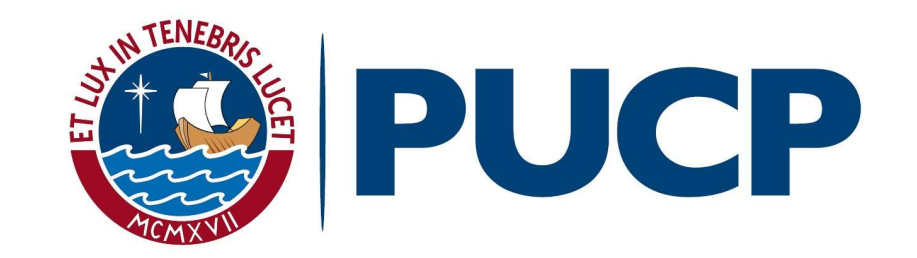

### Ingresse ao link

### Sistema de Ponencias - VI COBAL http://bit.ly/2A0AZ0o

### Ao clicar no link, aparecerá a seguinte janela, na qual você deverá preencher os respectivos dados.

**SISTEMAS DE PONENCIAS** 

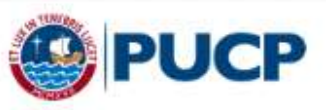

 $\frac{\text{diam}_{\mathbb{R}}^{\mathbb{L}}}{1+\alpha}$ 

### Solicitud de registro para el envío de resúmenes

### VI Congreso Bayesiano de América Latina (VI COBAL)

Nombres

Primer apellido

Segundo apellido

Correo

Fecha de nacimiento

Formato de fecha (dd/mm/yyyy). Por ejemplo: 23/05/2017

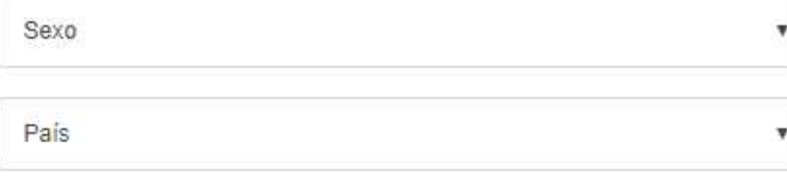

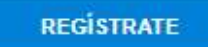

Depois de ter registrado os dados, você deve clicar no botão "Regístrate" e uma janela de confirmação será exibida.

### Solicitud de registro para el envío de resúmenes

VI Congreso Bayesiano de América Latina (VI COBAL)

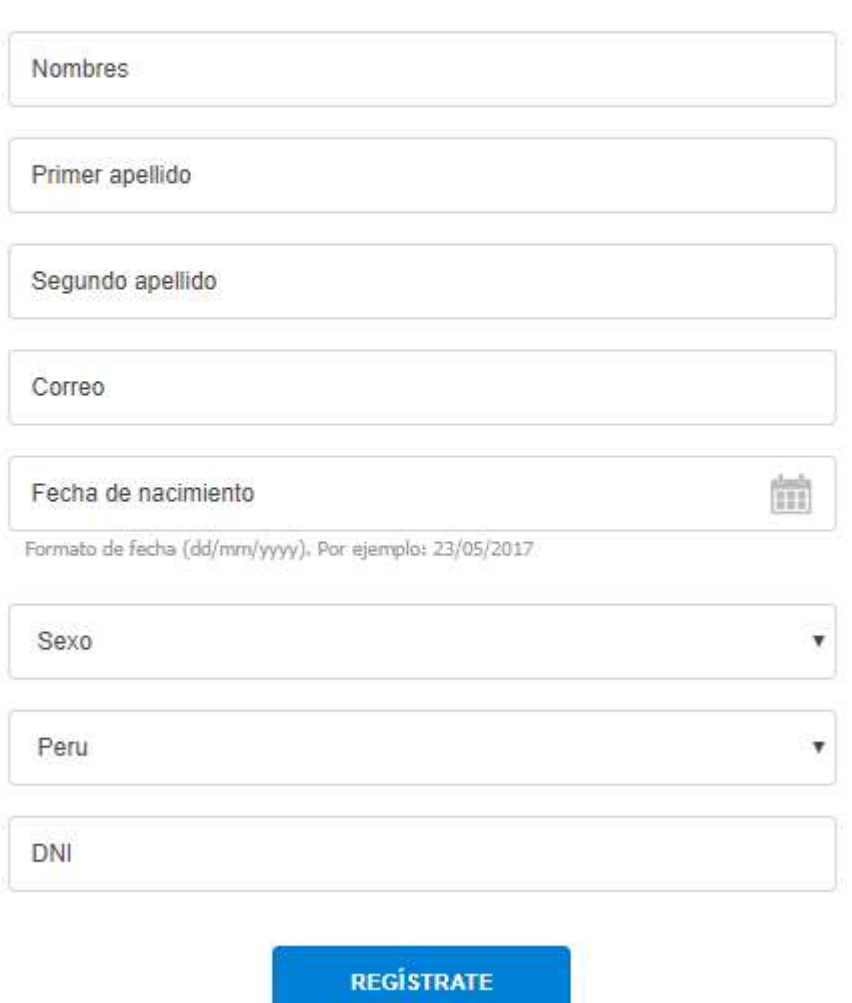

\*Se você é um participante estrangeiro, você deve digitar o seu número de passaporte ou documento estrangeiro.

\*Se você é peruano, você deve digitar o seu número de identificação (8 dígitos)

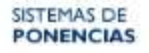

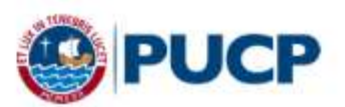

### Solicitud de registro para el envío de resúmenes

VI Congreso Bayesiano de América Latina (VI COBAL)

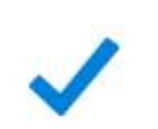

Muchas gracias por registrarse como aspirante a ponente de este evento.

Sus datos de acceso al sistema serán enviados a su correo electrónico. Los mismos que le permitirán enviarnos su resumen para este evento.

O sistema enviará um e-mail automático para o seu endereço de e-mail com seu nome<br>de usuário, senha e um link para o qual você deve clicar<br>stimado (a):<br>stimado (a):  $\begin{array}{ll} \text{O sistema enviará um e-mail automático para o seu endereço de e-mail com seu nome} \\ \text{de usuário, senha e um link para o qual você deve clicar} \\ & \text{Estimado(a)} \\ & \text{te informamos que se ha registrado extossamente como aspirante a Ponente del} \\ & \text{evento VI Congreso Bayesiano de América Latina (VI COBAL) en el sistema de} \end{array}$ 

ponencias de la PUCP, por este motivo, le enviamos los datos que le permitirá administrar el registro de sus resúmenes y trabajos finales de manera rápida y efectiva.

Para ingresar al administrador del sitio, haga clic en el link de administración siguiente:

https://www.pucp.edu.pe/sistema-ponencias/wp-admin

Luego ingrese los siguientes datos para acceder:

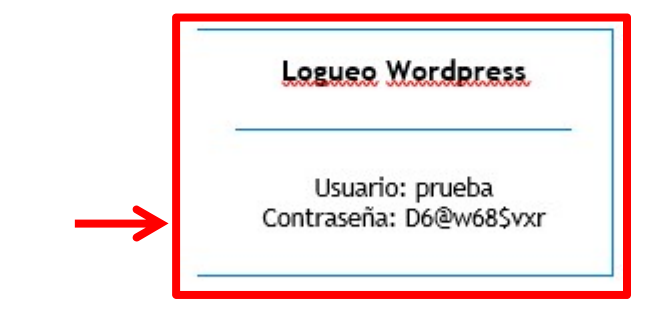

Es necesario que recuerde mantener la privacidad de los datos que le han sido asignados y tener en cuenta que estos son intransferibles.

Saludos,

Oficina de Eventos y Viajes

Digite seu nome de usuário e senha nos respectivos espaços e clique no botão "Acesso"

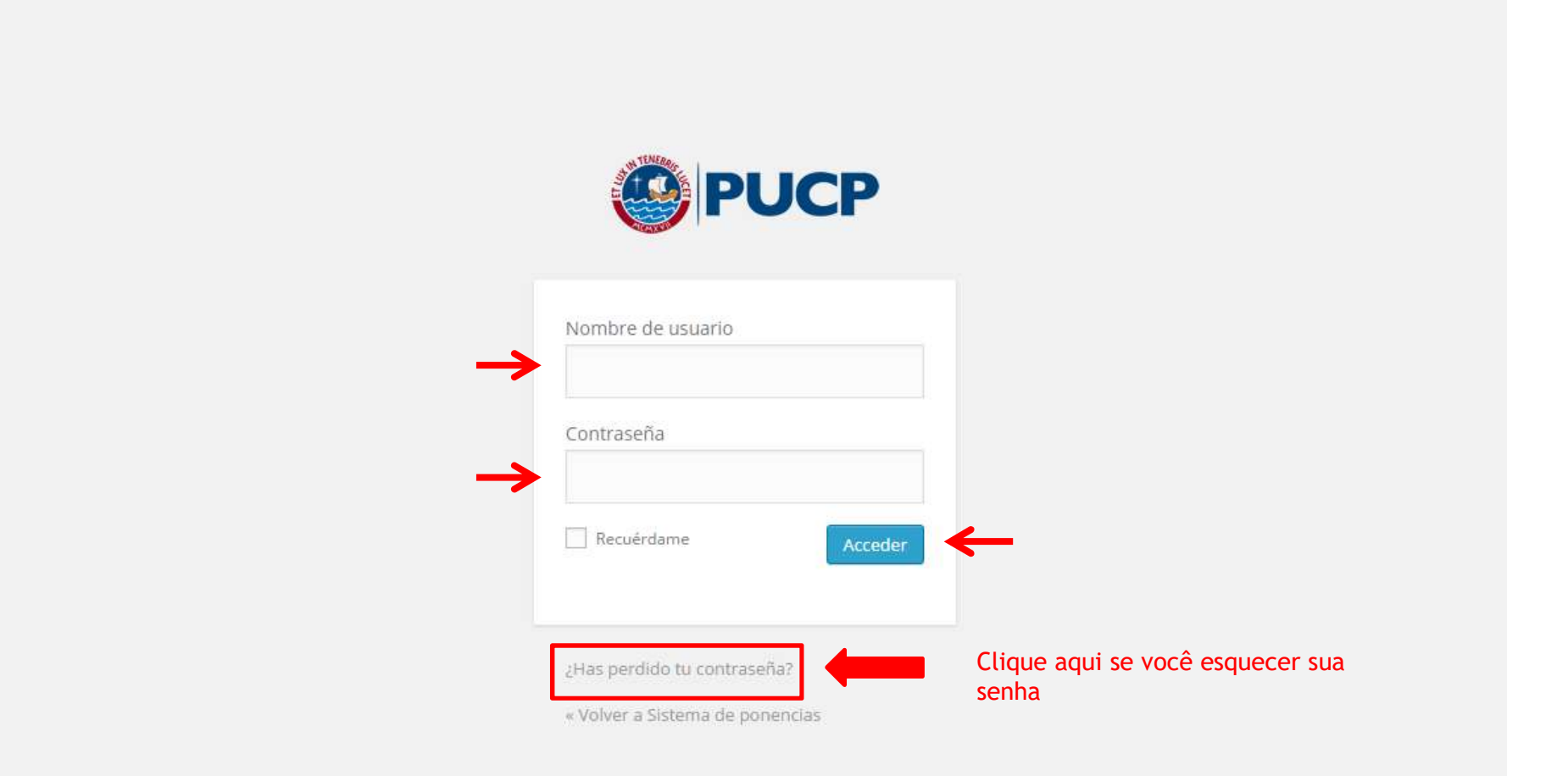

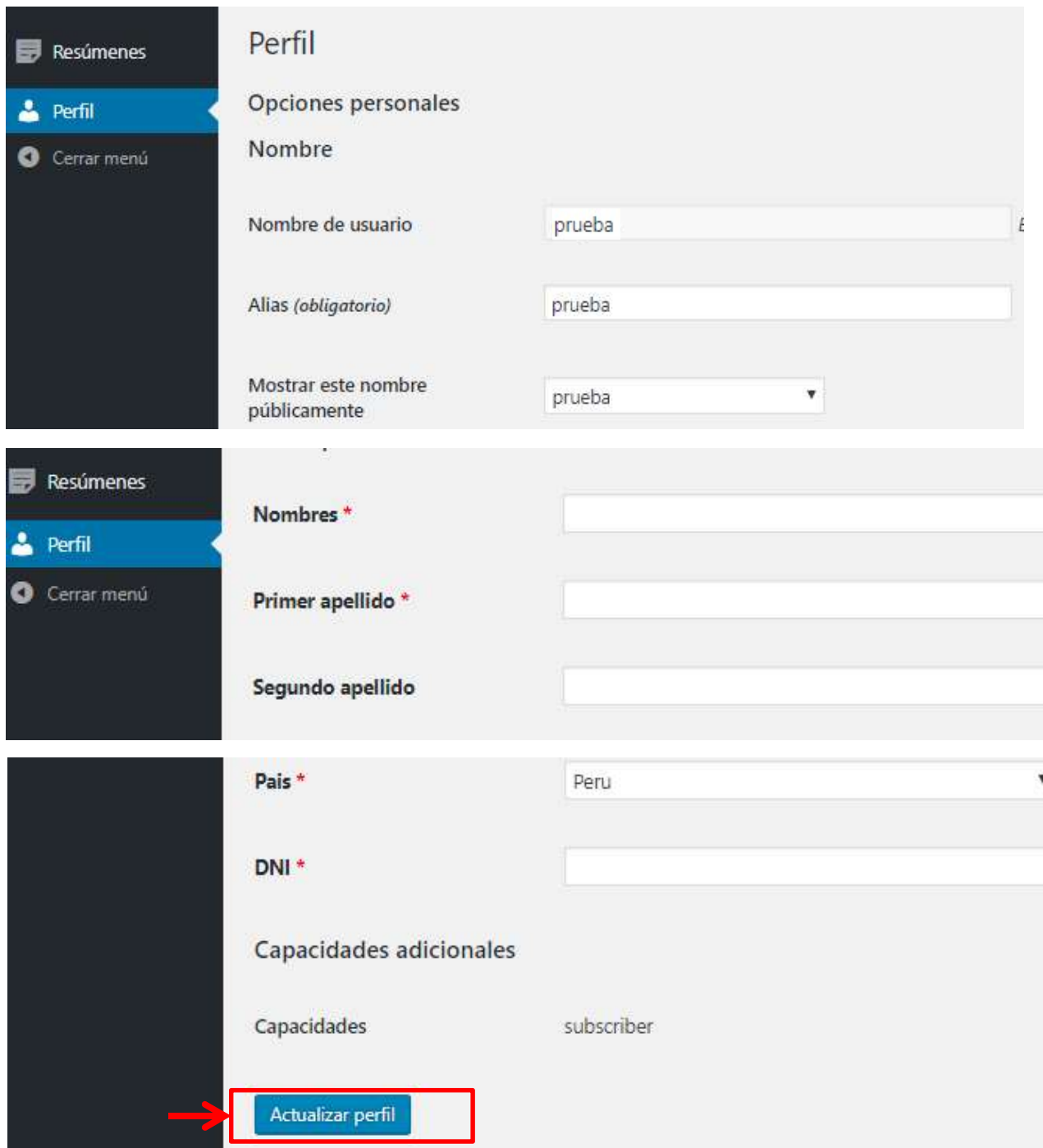

Depois de clicar no botão "Acesso", uma janela será aberta, onde você terá que preencher ou modificar os dados que você registrou anteriormente. Em seguida, você deve clicar no botão " Actualizar perfil " para que os dados sejam salvos.

### Você deve clicar em " Resúmenes " e, em seguida, clicar em " Coloque el título de sus propuesta individual o panel aquí "

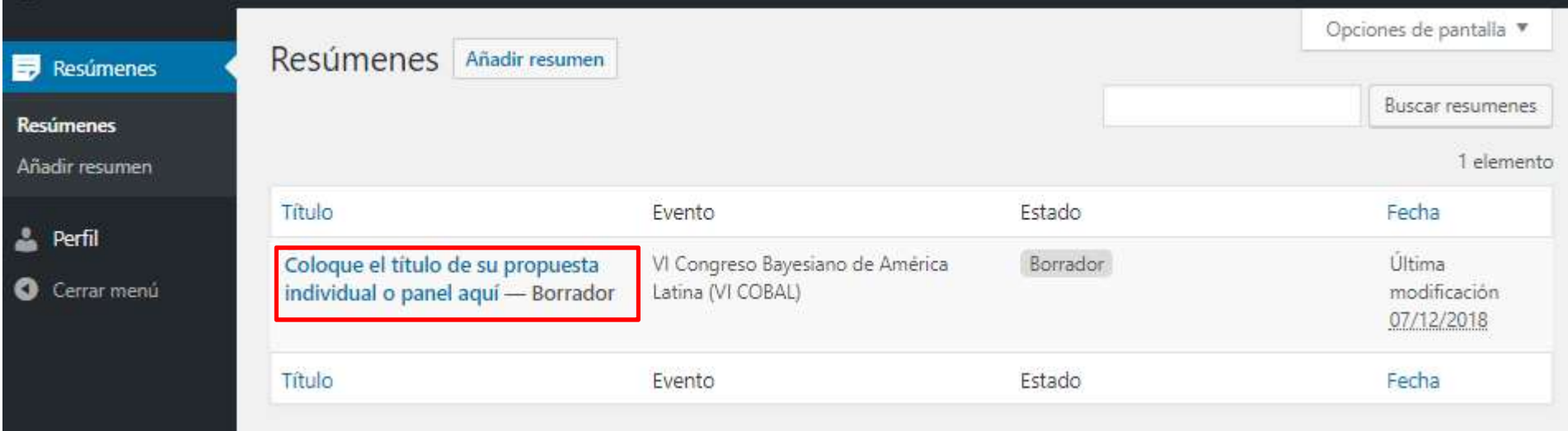

### Você deve digitar o título do seu trabalho na caixa de texto.

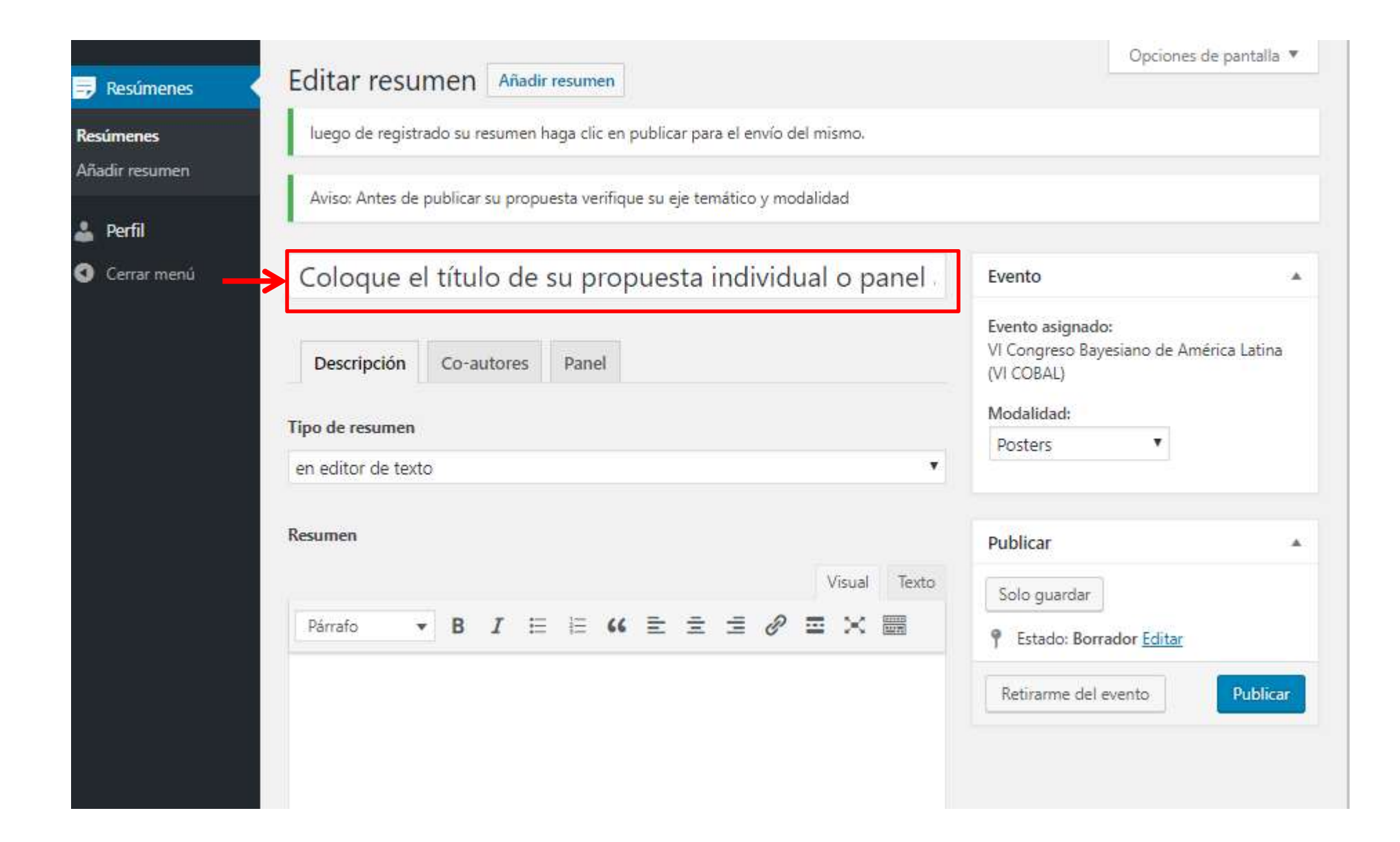

Você deve escolher entre as opções "en editor de texto" o "archivo". Se você escolher a Você deve escolher entre as opções "**en editor de texto**" o "**archivo**". Se você es<br>opção "**en editor de texto**", poderá desenvolver seu resumo na seção marcada.<br>Editar resumen Añadir resumen

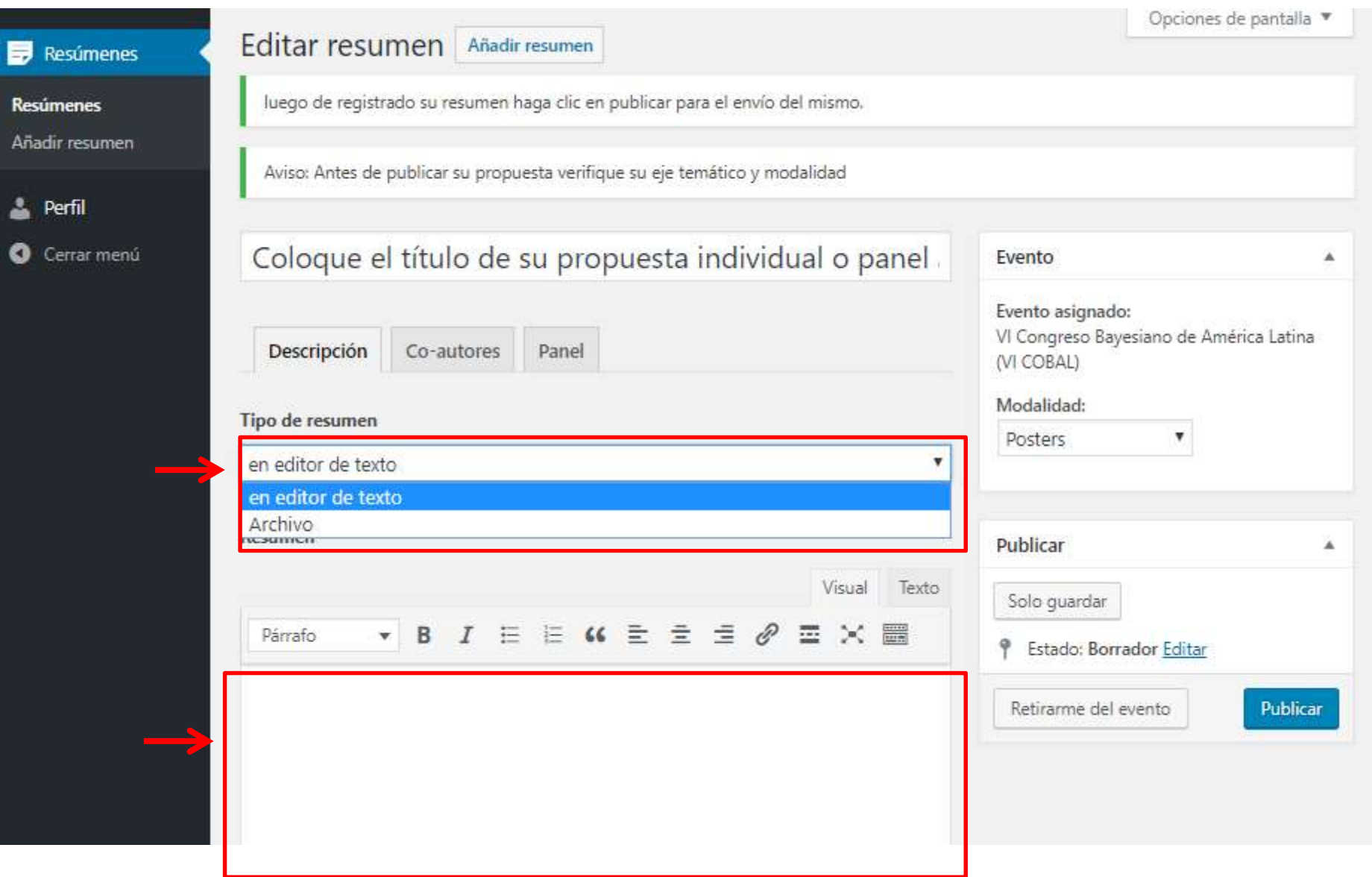

### Se você escolher a opção "Archivo", poderá anexar o arquivo clicando no botão "Añadir archivo".

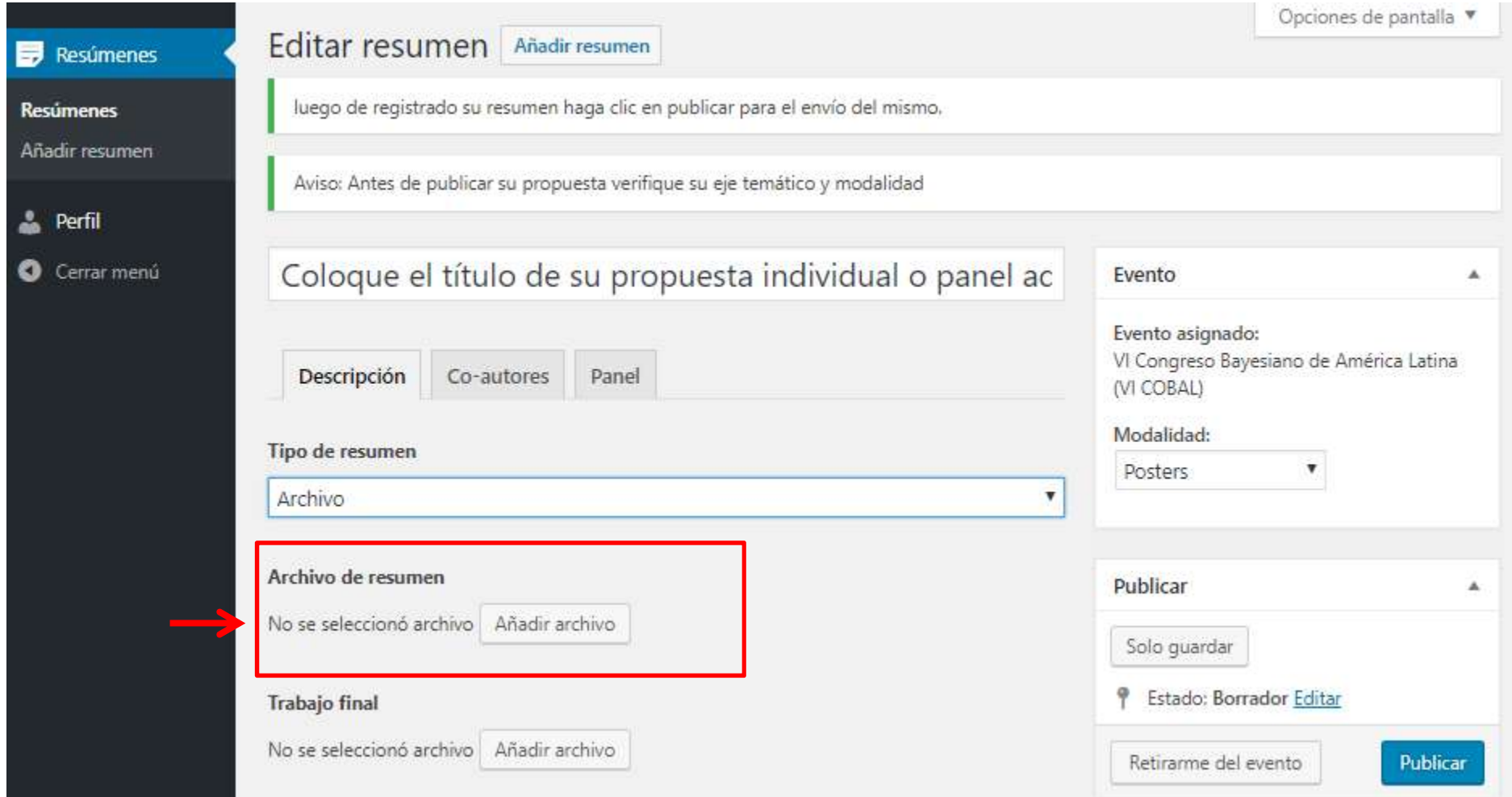

## IMPORTANTE: Depois de terminar de editar o resumo, você deve **escolha a modalidade**<br>(Posters o Comunicación Oral).<br>Editar resumente Añadir resumente de antista a modalidade (Posters o Comunicación Oral).

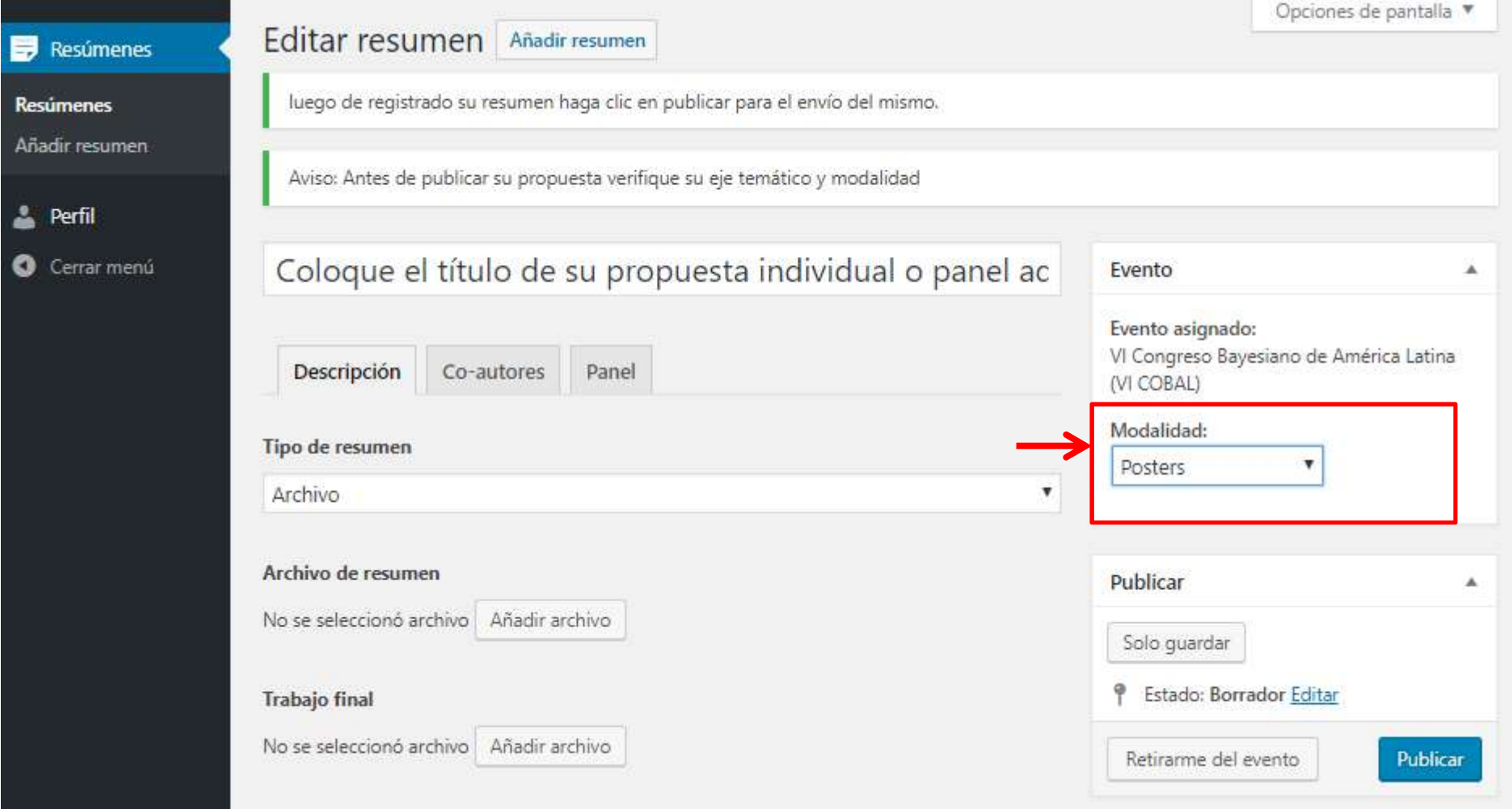

# Você deve clicar no botão "Publicar" para enviar seu resumo.

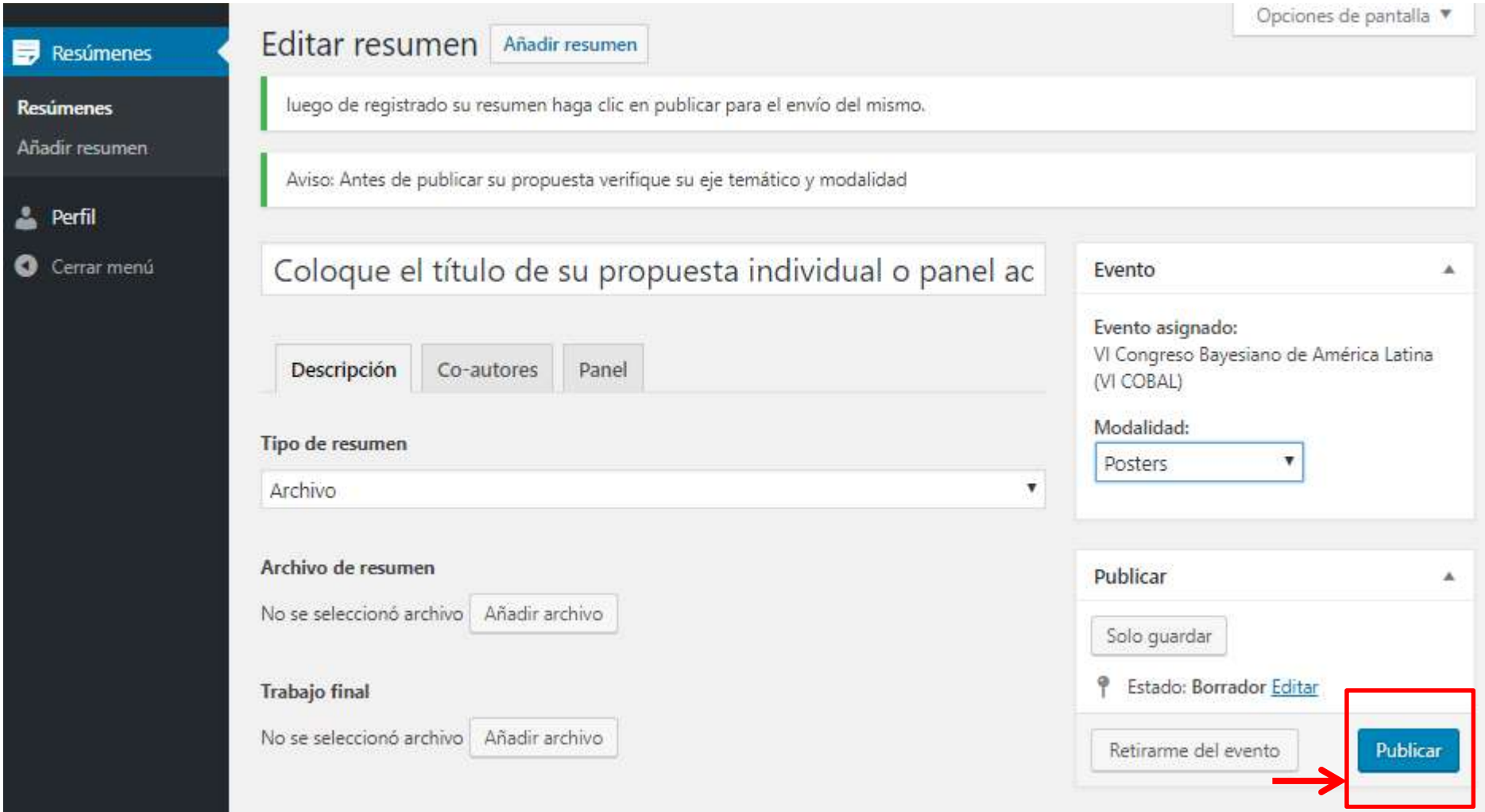

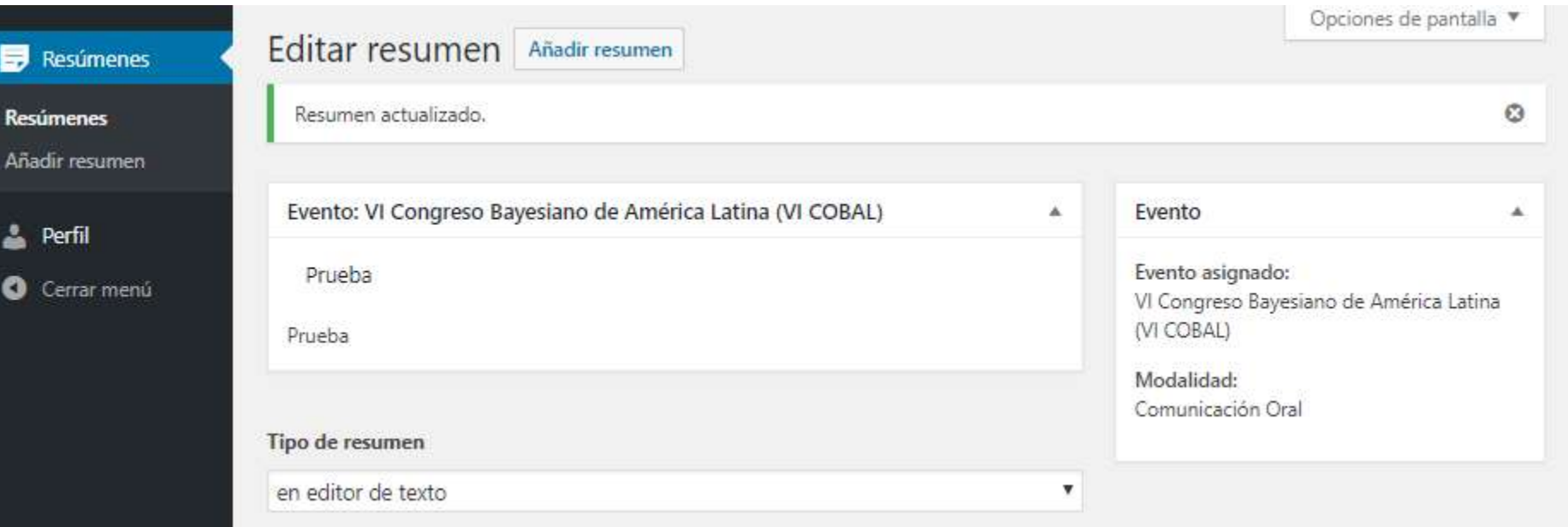

Depois que o resumo for enviado, você deverá aguardar a aprovação ou reprovação do resumo para que ele apareça no status "Esperando revisión".

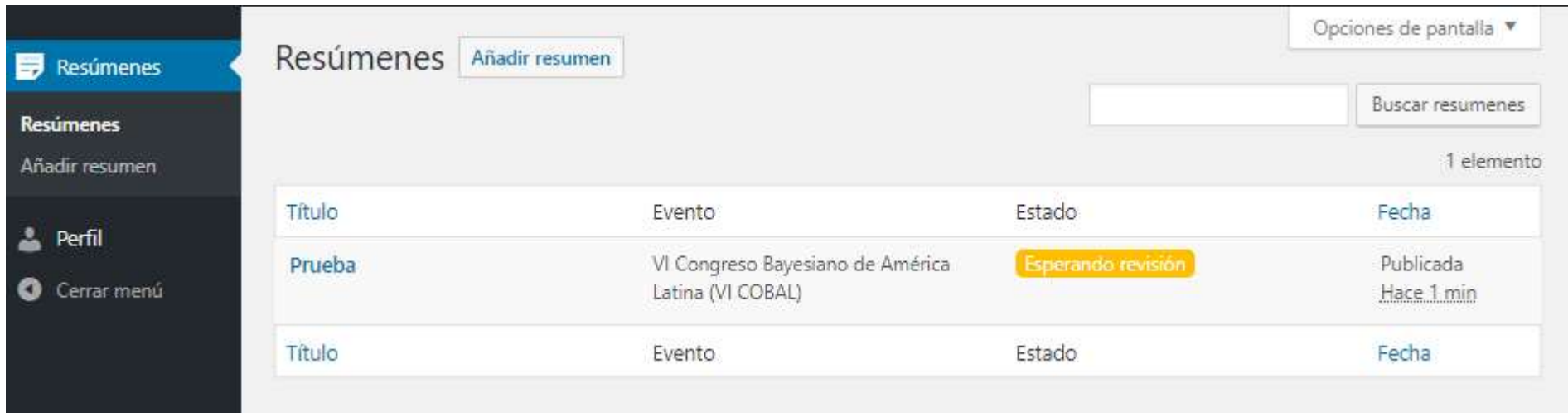